## **Denying a Voucher**

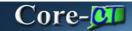

All vouchers (except those that are created by the one-time voucher interface process) require approval. Only vouchers with a match status of "Matched" or No Match Required" and a Budget Check status of "Not Checked" are routed for approval. Only one level of approval is required.

Vouchers requiring approval display on an approver's worklist. Though a single voucher is routed to multiple approvers, only one approver is required to approve a voucher. Once a voucher has been approved it no longer displays on the approvers' worklists. Approvers do not receive email notifications that vouchers are waiting their approval.

Approvers must add a comment when denying a voucher. The voucher will remain on the approvers' worklists until the voucher is approved.

Voucher processors receive email notification that a voucher has been denied.

In this example an approver reviews and denies a voucher because the Account code used on the voucher is incorrect. The voucher processor reviews the approval status of the voucher and corrects the Account code. The approver then approves the voucher and the voucher processor reviews the status of the voucher.

## **Procedure**

Navigation: Worklist > Worklist

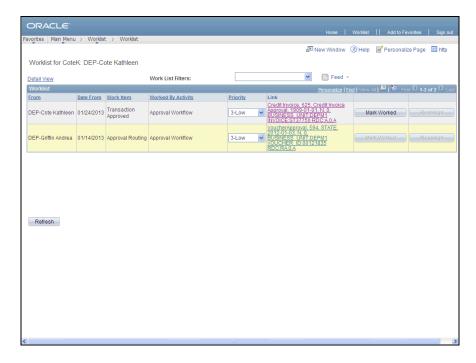

| Step | Action                                                                                                    |
|------|----------------------------------------------------------------------------------------------------|
| 1.   | The Worklist displays vouchers that require approval.                                                                                                    |
|      | Use the links in the <b>Links</b> column to navigate to the voucher <b>Approval</b> page. Once a voucher has been approved it will no longer display on the Worklist. |
|      | Vouchers that are placed On Hold or Denied remain on the Worklist until they have been approved.                                                                      |
|      | Click the VoucherApproval, 594, STATE, 2012-01-03, N, 0, BUSINESS_UNIT:DEPM link.                                                                                     |

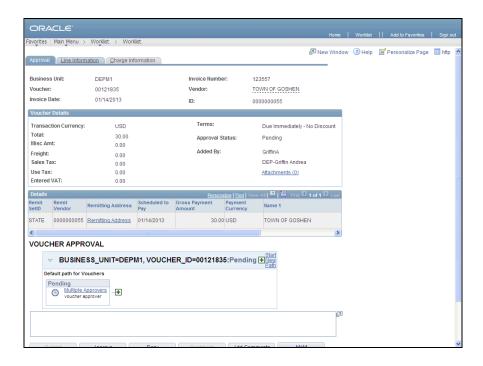

| Step | Action                                                                            |
|------|-----------------------------------------------------------------------------------|
| 2.   | Click the <b>Line Information</b> tab to review line information for the voucher. |
|      | <u>Line Information</u>                                                           |

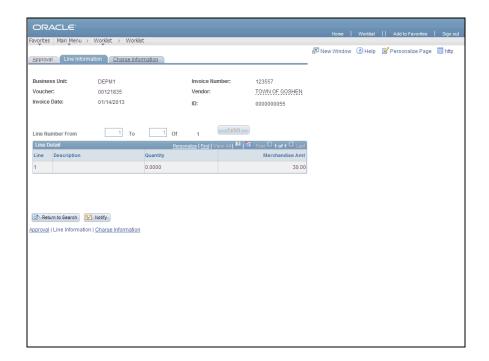

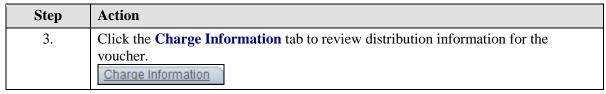

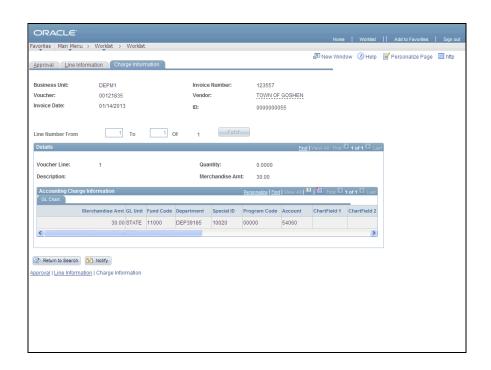

| Step | Action                                                                |
|------|-----------------------------------------------------------------------|
| 4.   | Click the scrollbar to move the right of the <b>GL Chart</b> section. |

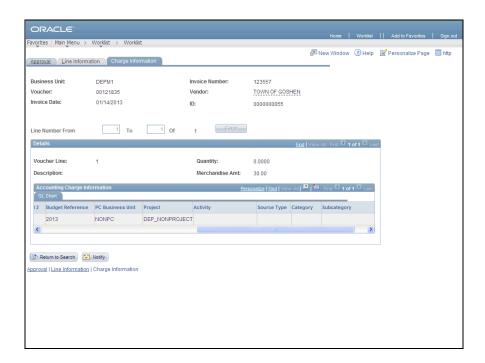

| Step | Action                            |
|------|-----------------------------------|
| 5.   | Click the Approval tab.  Approval |

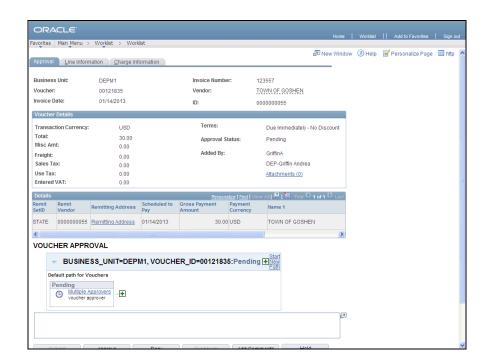

| Step | Action                                                 |
|------|--------------------------------------------------------|
| 6.   | Click the scrollbar to move to the bottom of the page. |

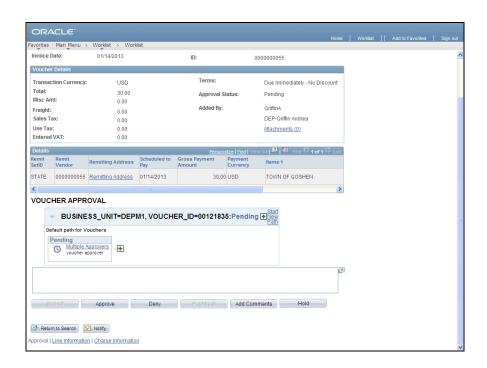

| Step | Action                                                                                                    |
|------|----------------------------------------------------------------------------------------------------|
| 7.   | Vouchers require only a single level of approval. In this example the voucher will be denied because the Account code is incorrect. |
|      | Comments must be added when a voucher is denied.                                                                                    |
|      | Enter Change account code to 54050 in the VOUCHER APPROVAL Comments field.                                                          |
| 8.   | Click the <b>Deny</b> button.  Deny                                                                                                 |
| 9.   | Click the View/Hide Comments link to review the comments.  View/Hide Comments                                                       |

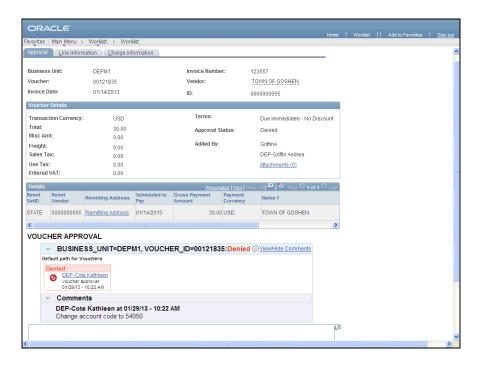

| Step | Action                                                                                                    |
|------|----------------------------------------------------------------------------------------------------|
| 10.  | The comments display in the <b>Comments</b> section. They are stamped with the approver's name and the date/time that they were entered. |
| 11.  | Click the <b>Sign out</b> link.                                                                                                    |
| 12.  | The Voucher Processor has received an email notification that the voucher has been denied and has signed into Core-CT.                   |
|      | Navigation: Accounts Payable > Vouchers > Add/Update > Regular Entry                                                                     |
|      | Click the <b>Find an Existing Value</b> tab to locate the denied voucher.  Find an Existing Value                                        |

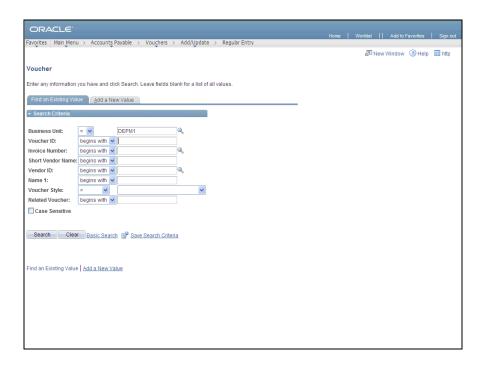

| Step | Action                                    |
|------|-------------------------------------------|
| 13.  | Enter 00121835 into the Voucher ID field. |
| 14.  | Click the <b>Search</b> button.  Search   |

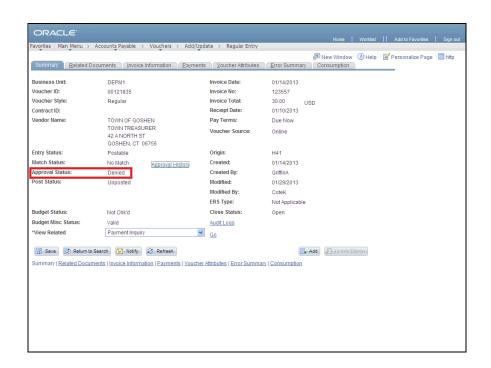

| Step | Action                                                                    |
|------|---------------------------------------------------------------------------|
| 15.  | The Approval Status field displays Denied.                                |
|      | Click the <b>Approval History</b> link to review the approvers' comments. |

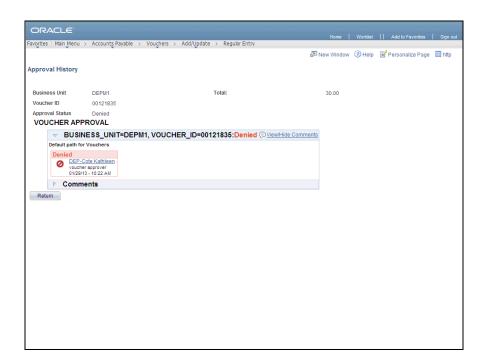

| Step | Action                                                            |
|------|-------------------------------------------------------------------|
| 16.  | Click the <b>Expand</b> button to review the approvers' comments. |
|      |                                                                   |

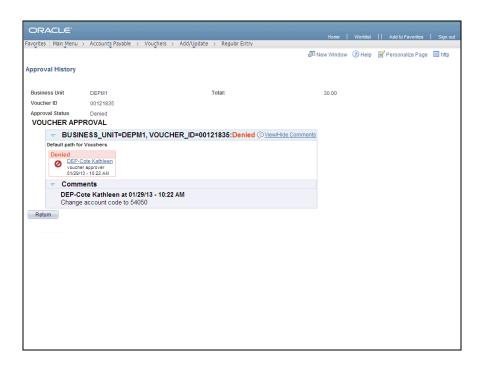

| Step | Action                                                                |
|------|-----------------------------------------------------------------------|
| 17.  | Click the <b>Return</b> button to go back to the <b>Summary</b> page. |
|      | Return                                                                |

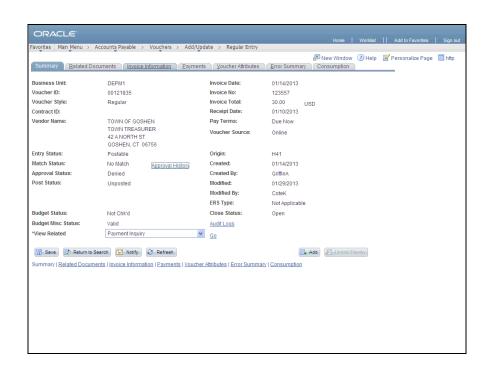

| Step | Action                                                  |
|------|---------------------------------------------------------|
| 18.  | Click the Invoice Information tab.  Invoice Information |
| 19.  | Click the scrollbar to move to the bottom of the page.  |

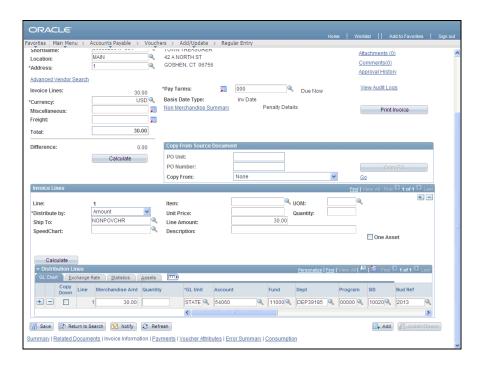

| Step | Action                                    |
|------|-------------------------------------------|
| 20.  | Click in the <b>Account</b> field.  54060 |
| 21.  | Enter 54050 in the Account field.         |

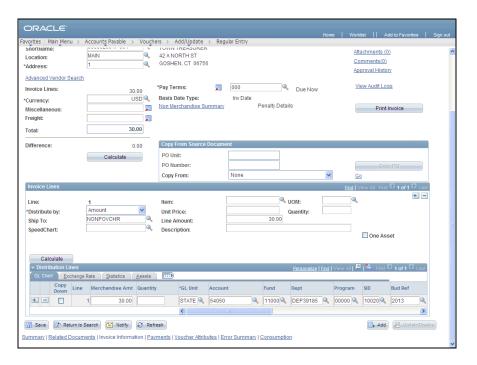

| Step | Action                 |
|------|------------------------|
| 22.  | Click the Save button. |
|      | Save                   |

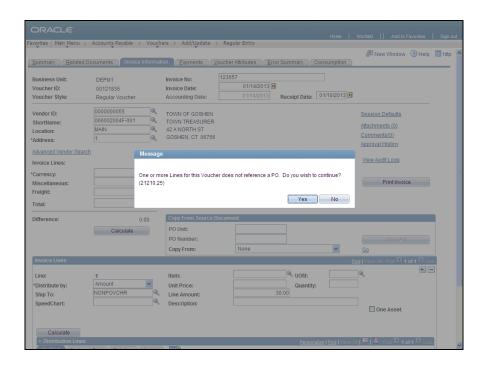

| Step | Action                |
|------|-----------------------|
| 23.  | Click the Yes button. |

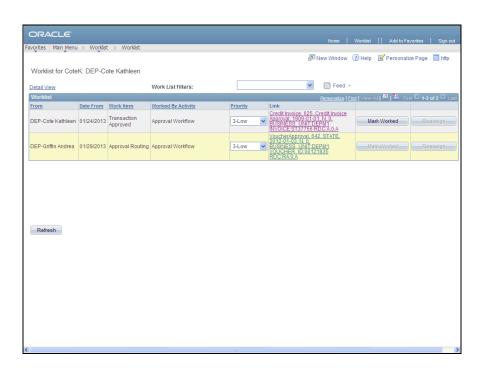

| Step | Action                                                                                    |
|------|-------------------------------------------------------------------------------------------|
| 24.  | The revised voucher has been submitted for approval by the Submit Vouchers batch process. |
|      | The Approver has signed into Core-CT.                                                     |
|      | Navigation: Worklist > Worklist                                                           |
|      | The voucher remains on the worklist until it has been approved.                           |
|      | Click the VoucherApproval, 642, STATE, 2012-01-03, N, 0, BUSINESS_UNIT:DEPM link.         |

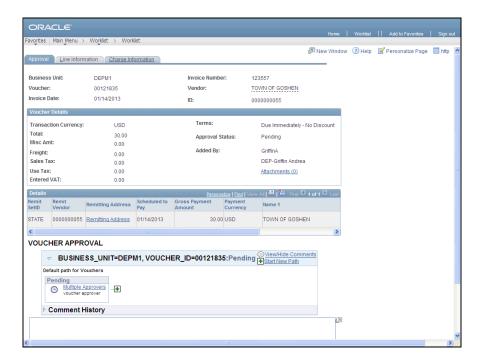

Step Action

25. Click the Charge Information tab to review the distribution information for the voucher.

Charge Information

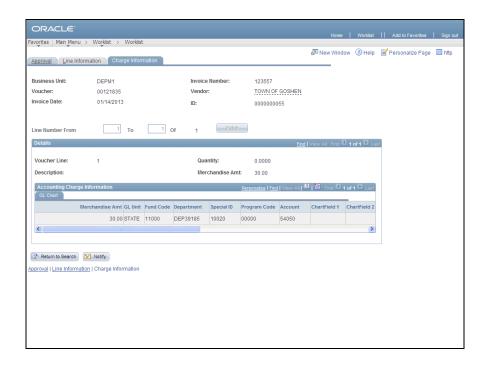

| Step | Action                                                                             |
|------|------------------------------------------------------------------------------------|
| 26.  | The value in the <b>Account</b> field is now correct. The voucher can be approved. |

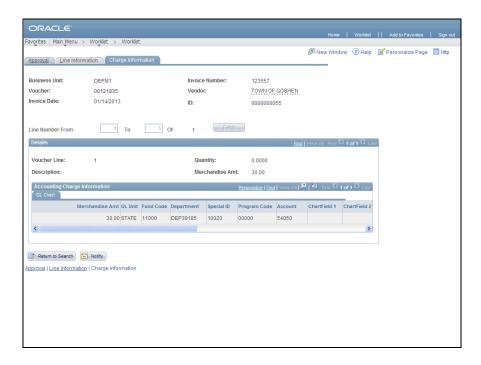

| S | Step | Action                            |
|---|------|-----------------------------------|
|   | 27.  | Click the Approval tab.  Approval |

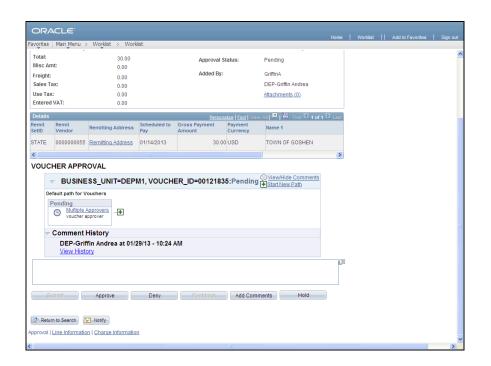

| Step | Action                                    |
|------|-------------------------------------------|
| 28.  | Click the <b>Approve</b> button.  Approve |
| 29.  | Click the <b>Sign out</b> link.           |

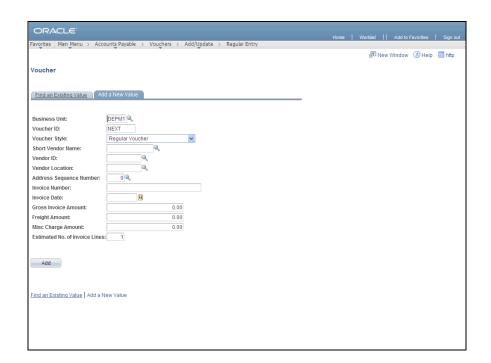

| Step | Action                                                                           |
|------|----------------------------------------------------------------------------------|
| 30.  | The Voucher Process has signed into Core-CT to review the status of the voucher. |
|      | Click the Find an Existing Value tab.  Find an Existing Value                    |
| 31.  | Enter 00121835 in the Voucher ID field.                                          |
| 32.  | Click the Search button.  Search                                                 |

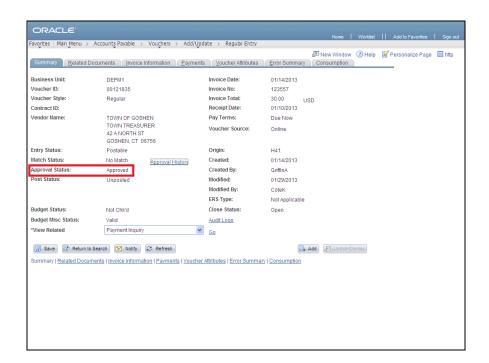

| Step | Action                                                                      |
|------|-----------------------------------------------------------------------------|
| 33.  | The <b>Approval Status</b> displays Approved.                               |
|      | Click the <b>Approval History</b> link to review details.  Approval History |

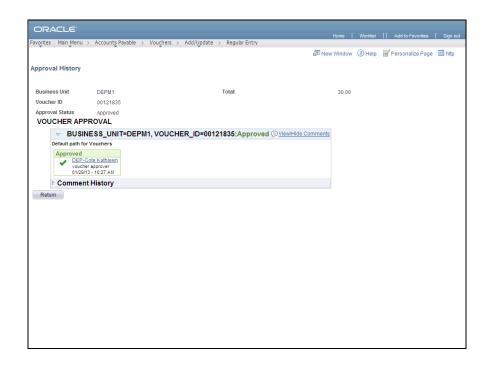

| Step | Action                          |
|------|---------------------------------|
| 34.  | Click the <b>Return</b> button. |
| 35.  | End of Procedure.               |